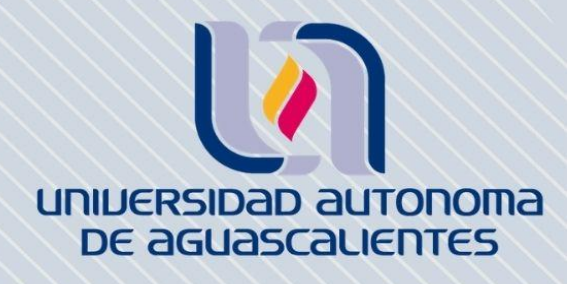

 $\overline{\mathbf{U}}$ 

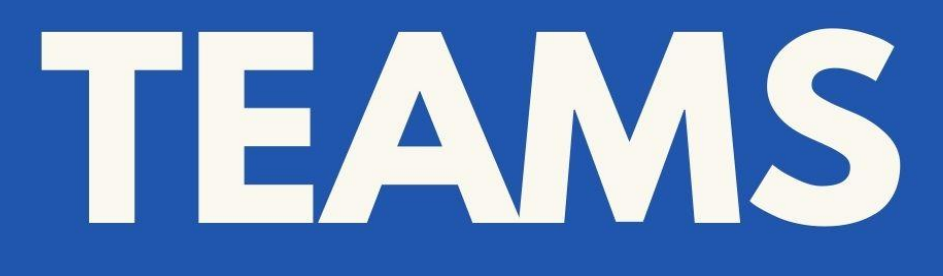

DIRIGIDO A ALUMNOS

 $\overline{\mathbf{N}}$  $\circ$  $\overline{\mathbf{C}}$  $\circ$  $\alpha$ Ш  $\overline{z}$ Ш

### **INTRODUCCIÓN**

El presente tutorial tiene como propósito contar con una guía clara y específica de cómo hacer uso de opciones que existen dentro de una Equipo en Teams siendo un estudiante.

Al estar dentro de un equipo en Teams es posible ver publicaciones con comentarios del profesor o bien de integrantes del grupo y agregar archivos que sean de interés para todo el equipo. También existe una sección de bloc de notas que se divide en diversos apartados de privacidad, en los cuales te explicamos cómo activarlos y en qué casos podrían utilizarse. Asimismo, en el apartado de tareas encontrarás en breves pasos cómo agregar documentos (trabajos).

Adicional, podrás ver el listado de tareas pendientes, en este se explica cómo dirigirnos a Notas para ver las calificaciones que obtenemos en cada una de las actividades asignadas.

Finalmente, podrás revisar cómo se puede acceder a una reunión programada por el profesor dentro del equipo.

Para hacer uso de este tutorial es necesario que cuente con las claves de acceso: correo electrónico institucional con terminación @edu.uaa.mx y contraseña, así como con conexión a Internet.

### **Requerimientos**

- Contar con correo electrónico institucional @edu.uaa.mx Ejemplo: al1234@edu.uaa.mx
- Conexión a Internet

### **Inicio de sesión**

- 1. Ingresar al sitio oficial de Microsoft Office 365 a través del siguiente enlace:<https://www.office.com/>
- 2. Elegir la opción *Iniciar sesión*

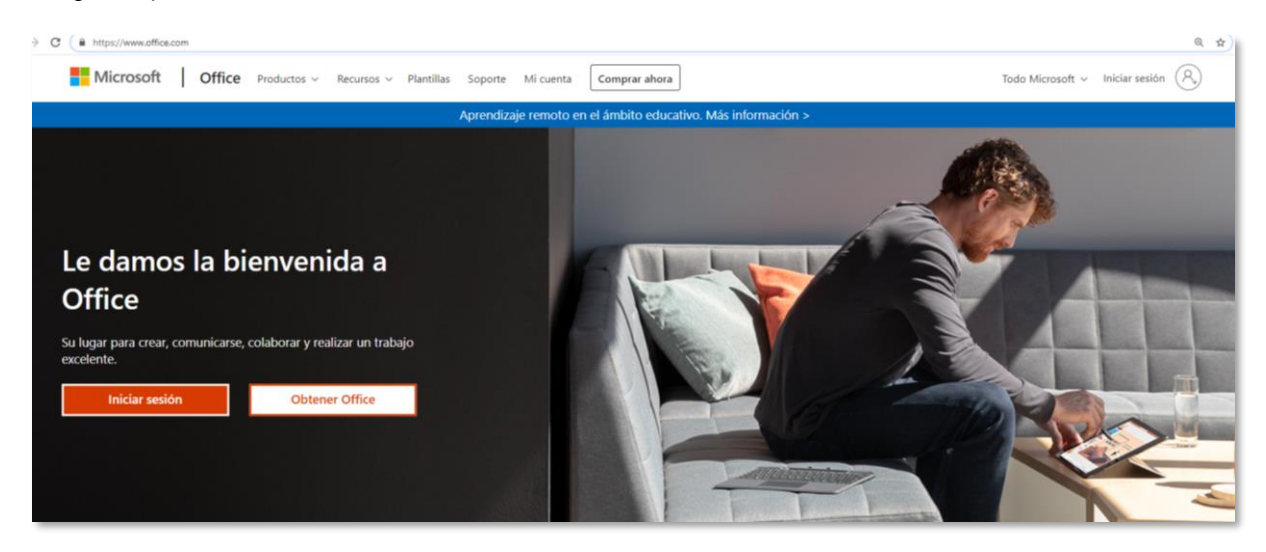

3. Ingresar la cuenta institucional y dar clic en *Siguiente.* Observe que se activa el portal de servicio a distancia de la Universidad Autónoma de Aguascalientes; anote su contraseña del correo electrónico e *Iniciar sesión*

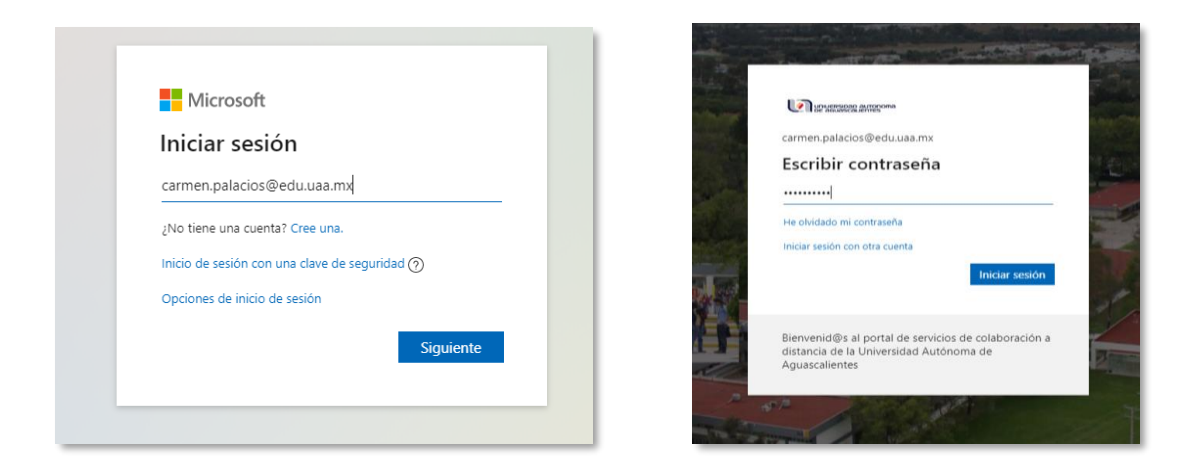

4. Una vez que ingresó a la plataforma institucional de Office 365, aparecerán las aplicaciones disponibles, deberá elegir la aplicación *Teams.*

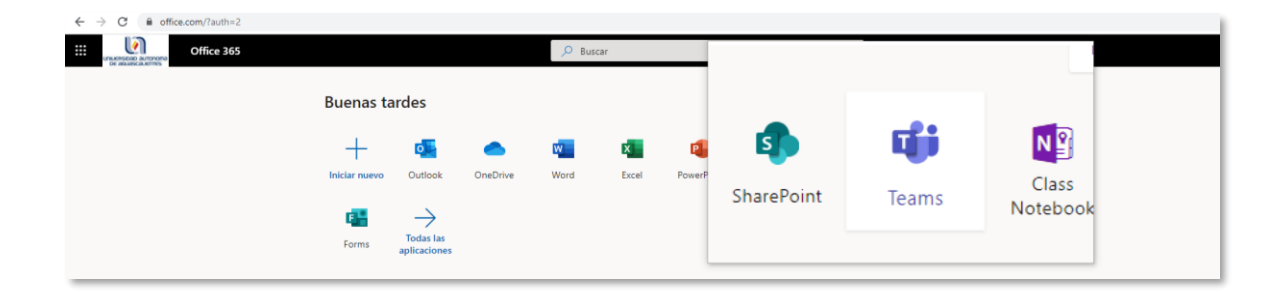

#### **Conceptos básicos en Teams**

Microsoft Teams es una plataforma de comunicación empresarial que reúne las mejores capacidades de Office. Teams se basa en la comunicación y colaboración basadas en chat.

#### **Características:**

- Creación de diversos grupos (equipos): clase, comunidad de aprendizaje profesional, docentes, otros.
- Chat con usuarios
- $\blacksquare$  Llamadas a usuarios
- Gestión de archivos
- Videollamadas grupales
- Calendario para programar reuniones a distancia

#### **Herramientas:**

 **Actividad:** En este apartado se muestran las publicaciones realizadas por los participantes de los equipos, así como llamadas y transmisiones guardadas.

- **Chat**: Se muestran los comentarios y respuestas de los miembros de un equipo, llamadas y las reuniones que se han guardado.
- **Equipos:** Desde este apartado se podrá crear o unirse a un equipo, pero también se muestran los equipos creados.
- **Tareas**: En este apartado se podrá asignar actividades a los miembros de un equipo, compartir recursos y agregar criterios de evaluación.
- **Calendario**: Se podrán programar reuniones con los miembros de un equipo o transmitir en vivo (en esta opción es mejor hacerlo desde la APP de escritorio).
- **Llamadas**: En este apartado, se podrán realizar llamadas rápidas o entrar en contacto directo a través de mensajería instantánea, además de iniciar videollamadas de manera individual o grupal.
- **Archivos**: Se muestran los archivos en los que están trabajando los miembros de los equipos, pero también muestra archivos almacenados en la nube de Office 365.
- **Más**: Se podrán instalar aplicaciones externas.

#### **Plataforma principal**

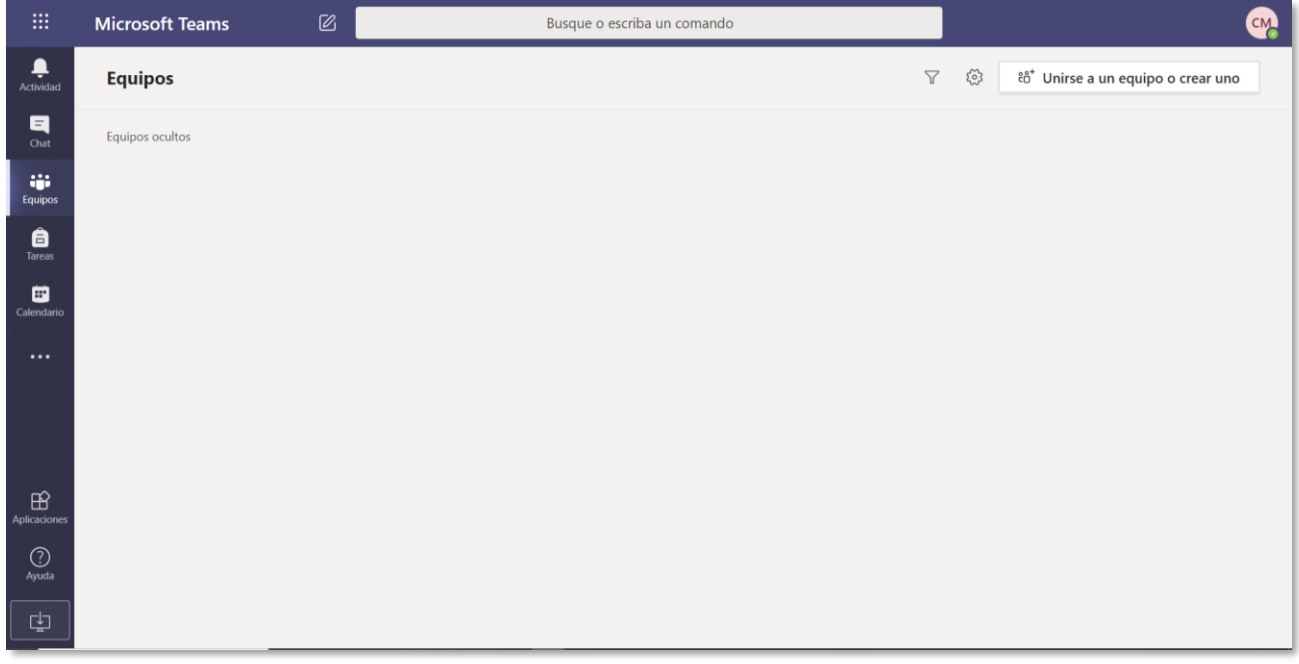

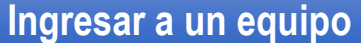

Para ingresar a un equipo, debe realizar el siguiente procedimiento:

- 1. Dar clic en *Equipos* que se encuentra en la parte izquierda de su pantalla.
- 2. Al acceder se mostrará una lista de los grupos en los que ha sido agregado cómo se muestra en la siguiente captura.

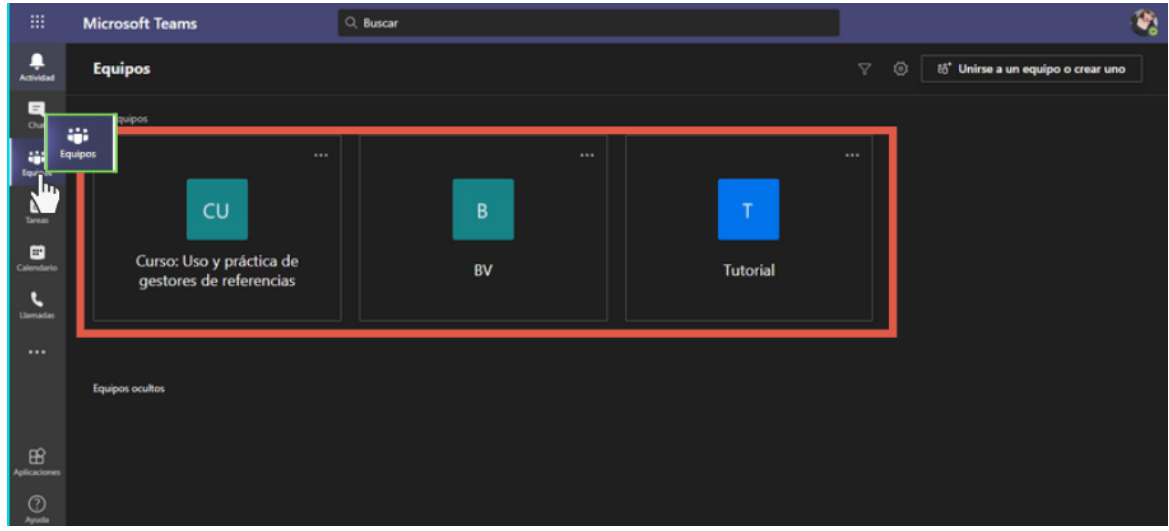

3. Una vez que eligió el paso anterior, deberá seleccionar dando clic *el grupo al que desea ingresar .* **Ejemplo: Tutorial.**

Y nos enviará directamente a la página principal del grupo.

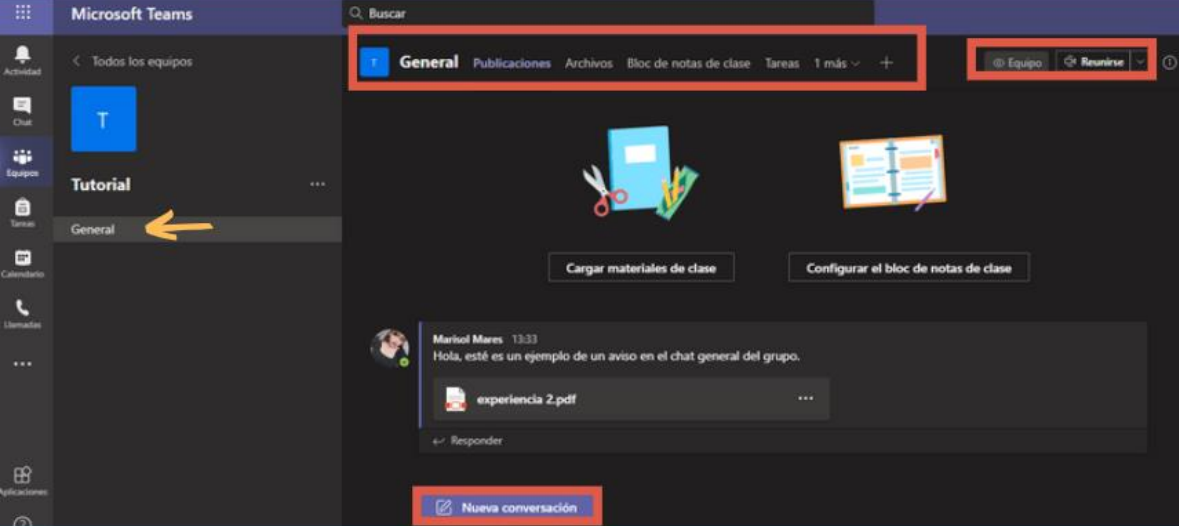

### **Principales características de un grupo**

 **Publicaciones:** Apartado de novedades acerca de clases programadas o actividades asignadas, básicamente un foro en el cual podemos agregar comentarios o avisos dando clic en responder a un aviso o en crear una nueva conversación.

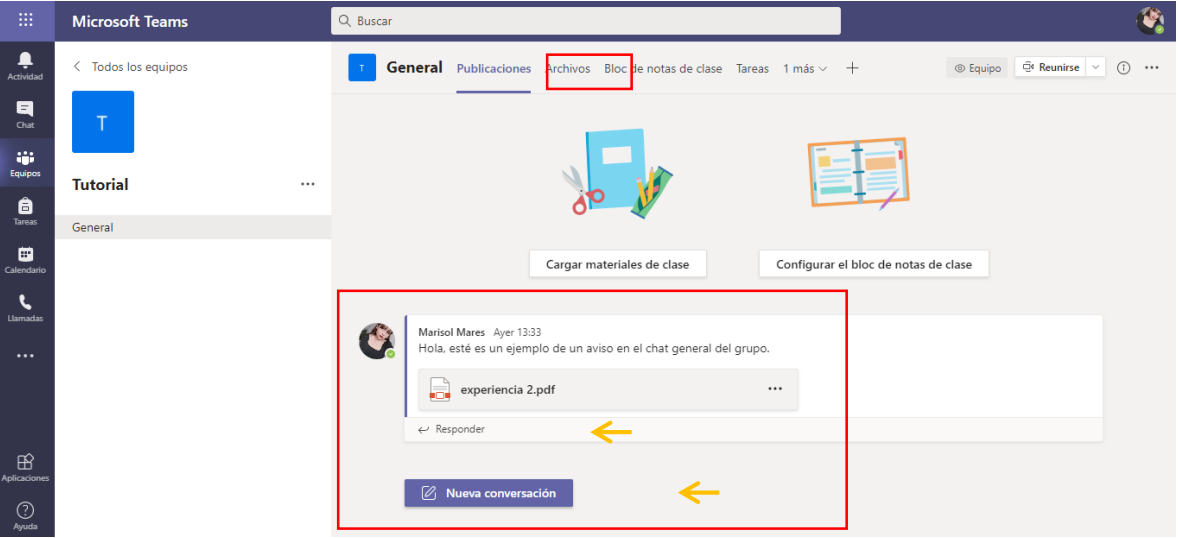

 **Archivos:** Se encuentran los materiales con los que se trabajará en las distintas sesiones. Se pueden ubicar dentro de la carpeta *materiales de clase* o bien afuera cómo ejemplo el documento de *experiencia 2.pdf.*

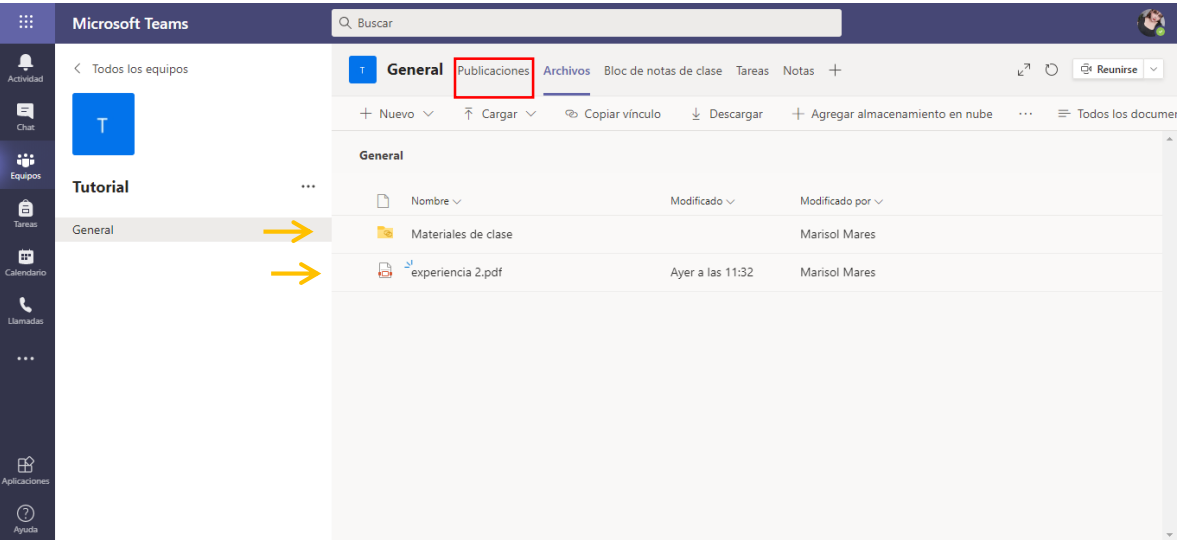

• Bloc de notas de clase

Todos los equipos de clase tienen su propio Bloc de notas de clase de OneNote vinculado. El bloc de notas de clase es un bloc de notas digital para toda la clase que permite almacenar texto, imágenes, notas manuscritas, datos adjuntos, vínculos, voz, vídeo y más.

**Biblioteca de contenido:** un espacio de solo lectura donde sólo los profesores pueden compartir documentos con los alumnos.

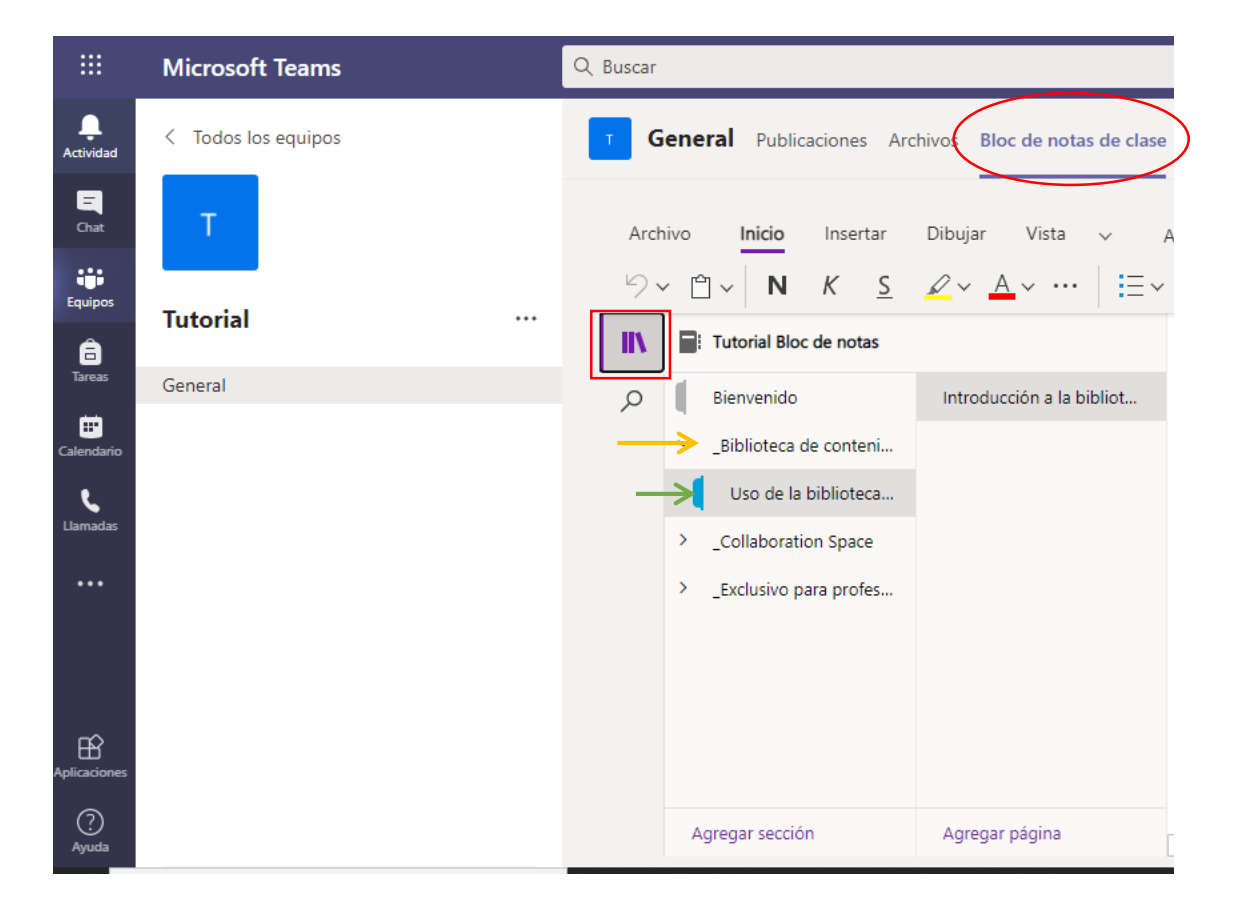

**Espacio de colaboración:** un espacio donde todos los miembros de la clase pueden compartir, organizar y colaborar.

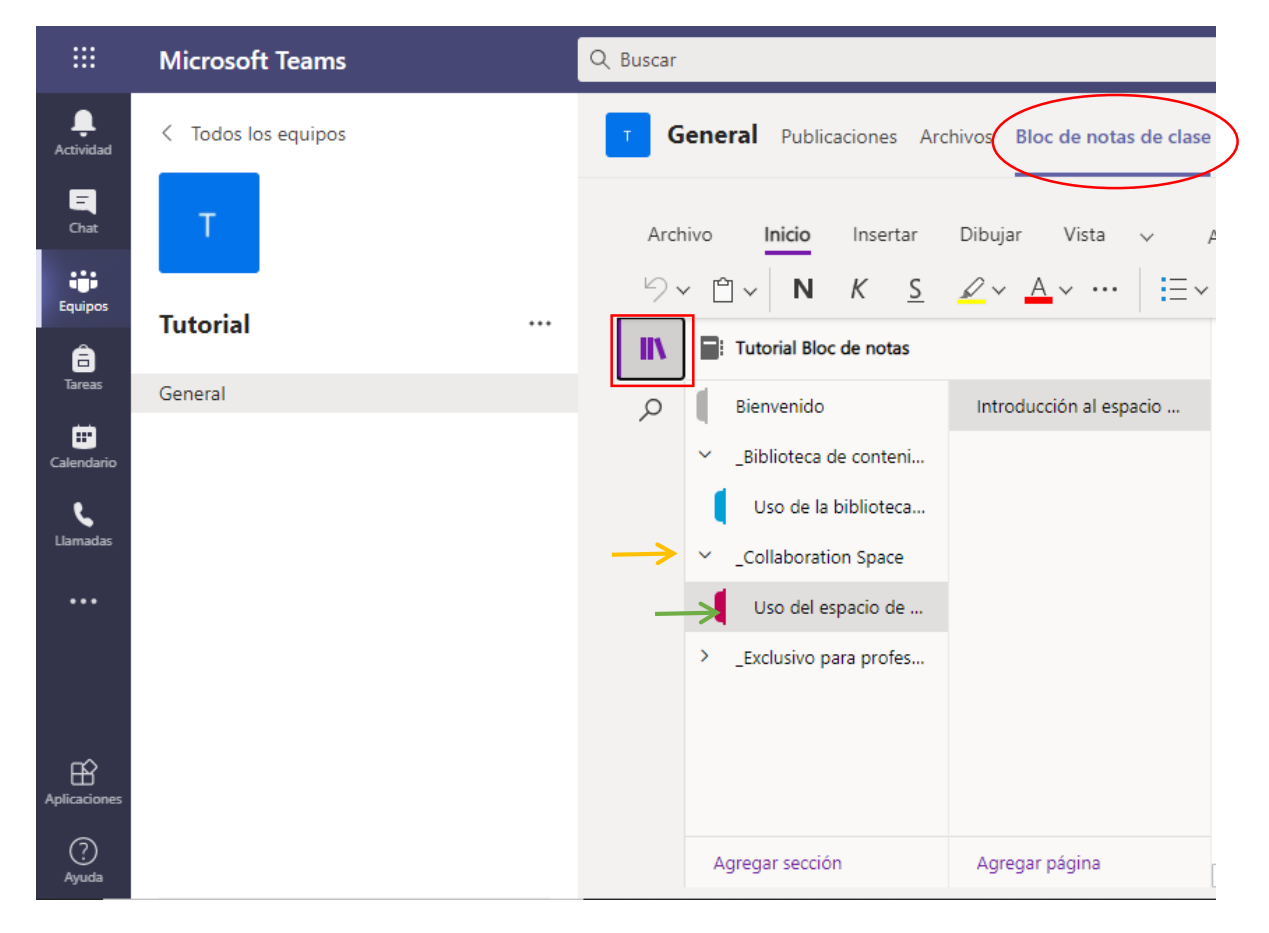

#### **Tareas**

El trabajo asignado se mostrará en el orden de la fecha de vencimiento. Seleccione una tarjeta de tarea para abrirla.

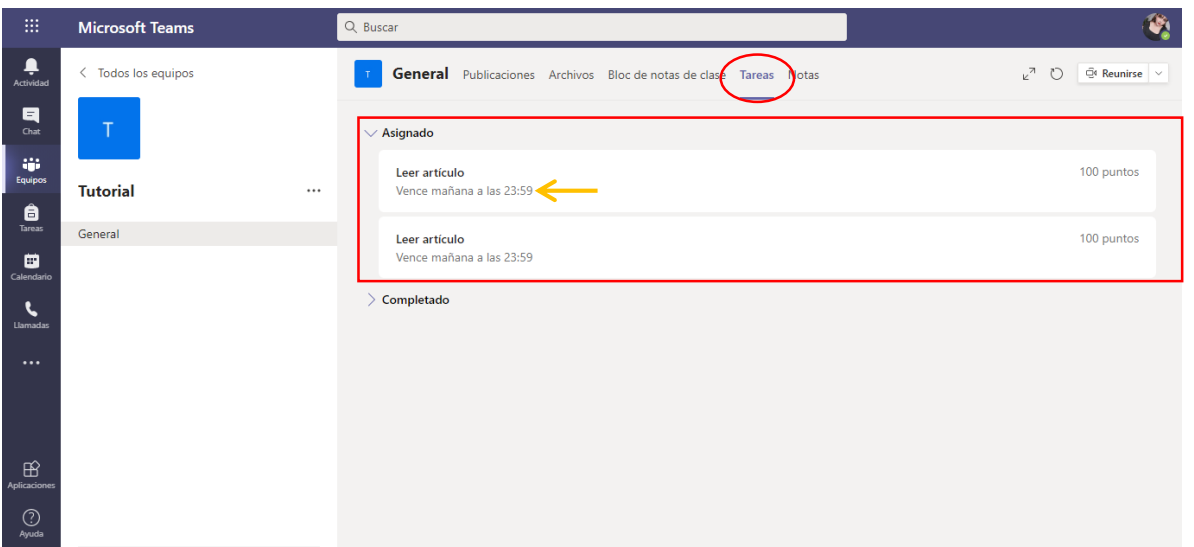

Ahora podremos ver los detalles de la tarea seleccionada y para poder entregar dicha actividad debemos ir al apartado de *agregar trabajo***.**

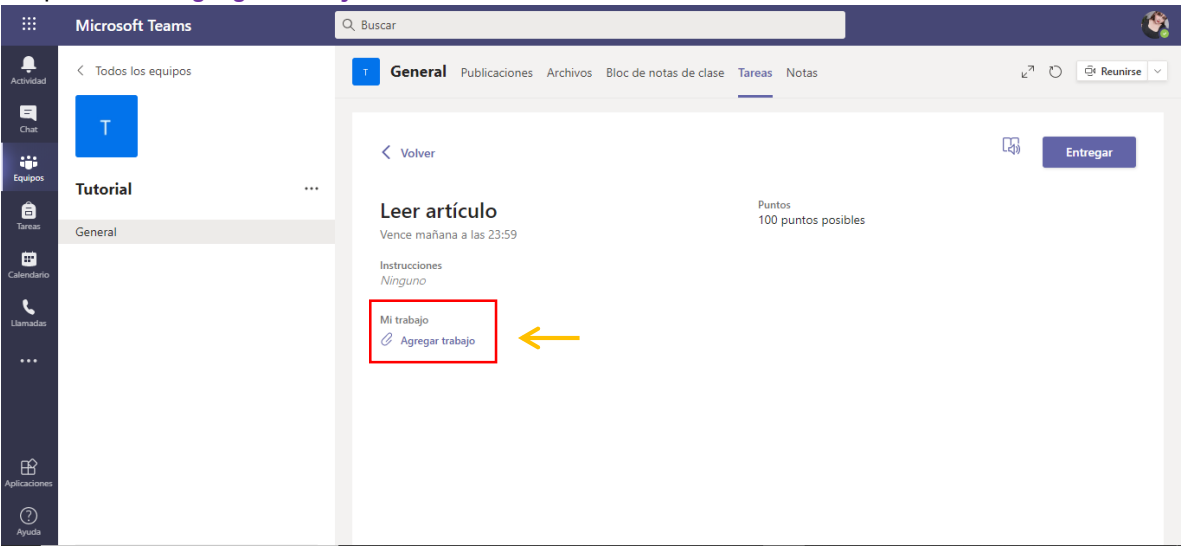

Nos abre la siguiente ventana para elegir de dónde queremos subir nuestra evidencia de trabajo: *OneDrive, archivo nuevo, vínculo.* O bien elegir la opción *Cargar desde este dispositivo* y después seleccionamos el archivo correspondiente, ejemplo: evidencias.docx, finalmente clic en *Abrir.*

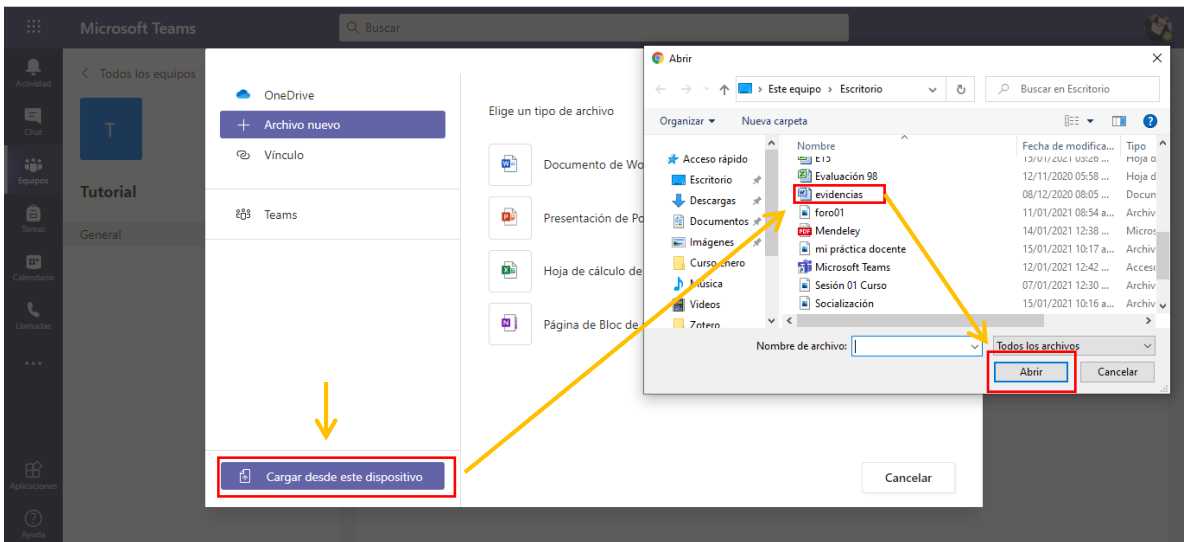

Aparecerá la siguiente ventana dónde se muestra que el archivo está listo para ser adjuntado y aprobaremos que se suba al espacio habilitado dando clic en el botón *Listo.*

 $\checkmark$ 

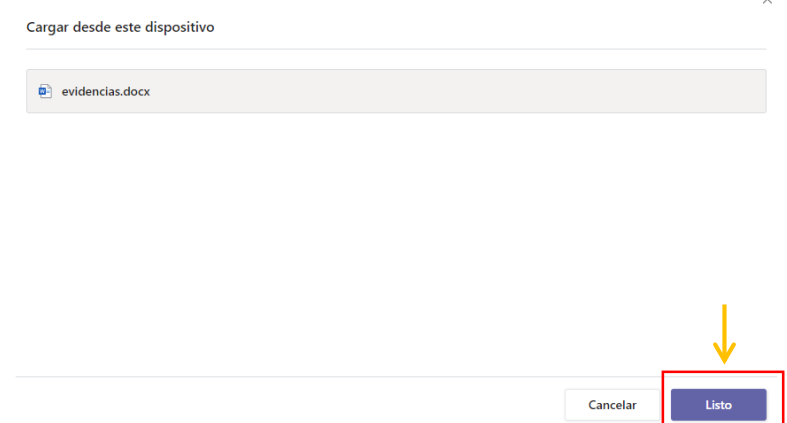

Después, regresamos a la actividad donde se muestra que el archivo se adjuntó correctamente y presionara el botón *Entregar*. Para regresar al apartado dónde se visualizan las tareas completadas y las restantes debes presionar en *Volver*.

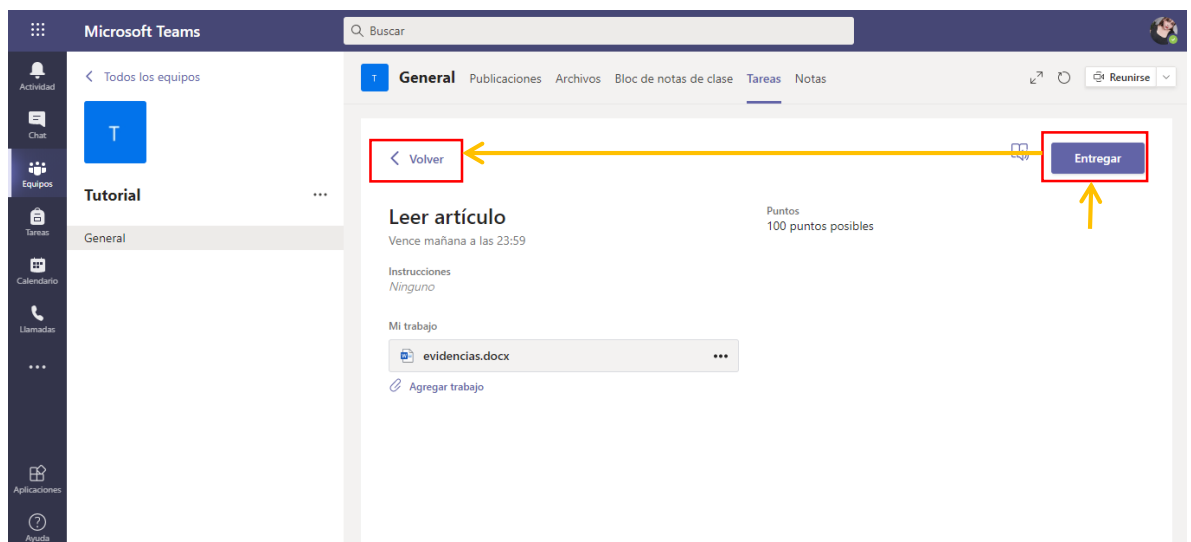

Y aparece lo siguiente: *Asignado (Tareas pendientes), Completado (tareas entregadas).*

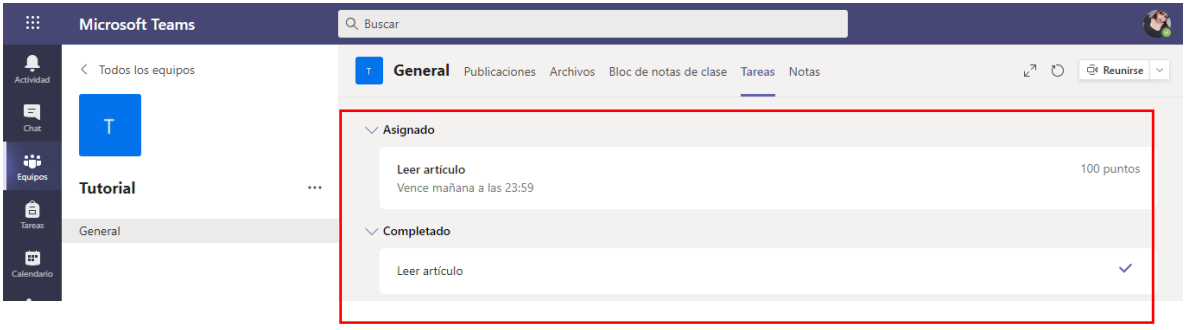

Otro apartado para verificar las tareas que tenemos que entregar, es ir directamente al apartado de tareas.

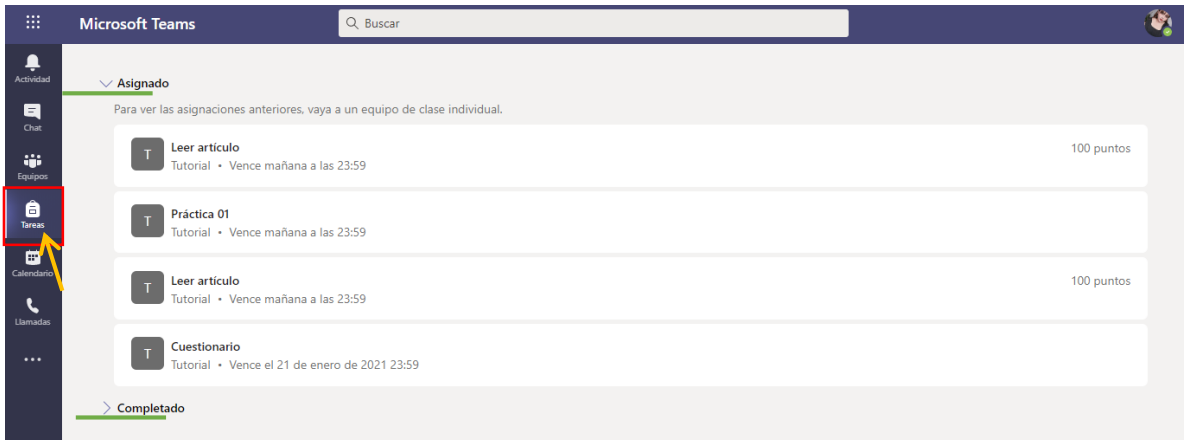

**Notas**

Si queremos ver un apartado dónde se encuentren las calificaciones obtenidas deberás dirigirte al apartado de *Notas.*

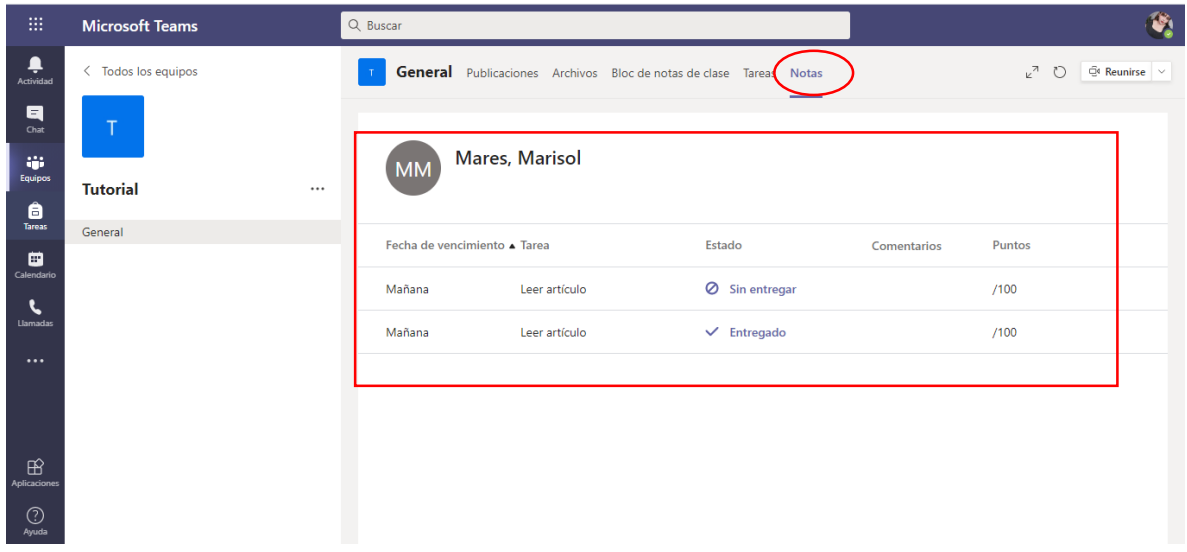

#### **Reunirse ahora**

Las reuniones a las que ingresaremos son aquellas que están previamente programadas

A continuación, se mostrará paso a paso la manera de ingresar a una reunión.

Regresamos al apartado publicaciones dónde veremos las actividades programadas buscando las sesiones online ejemplo: *Clase 01* damos clic para unirnos.

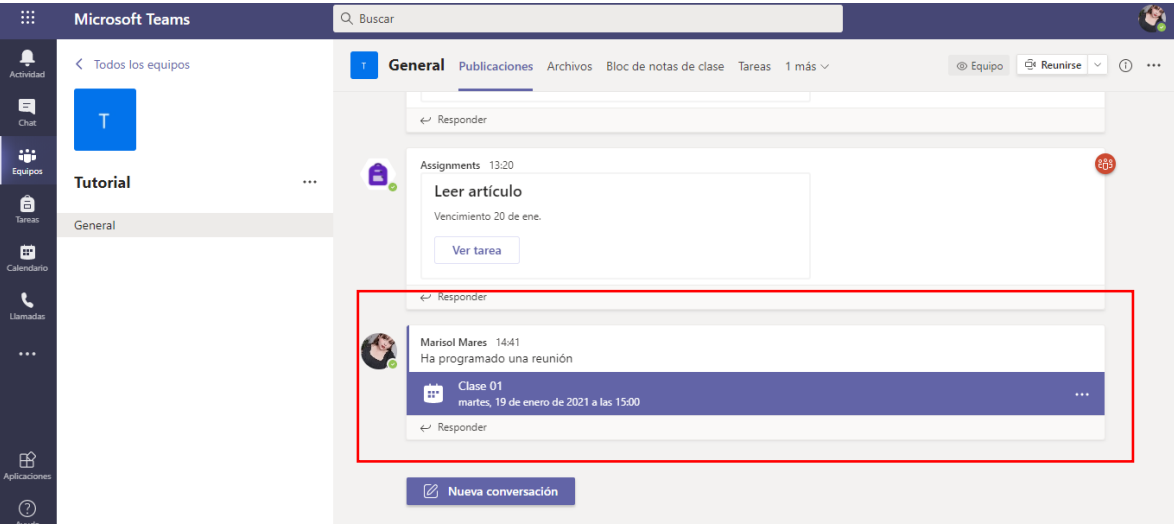

Ahora debe elegir si desea activar el audio y el vídeo para luego acceder al botón *unirse ahora*.

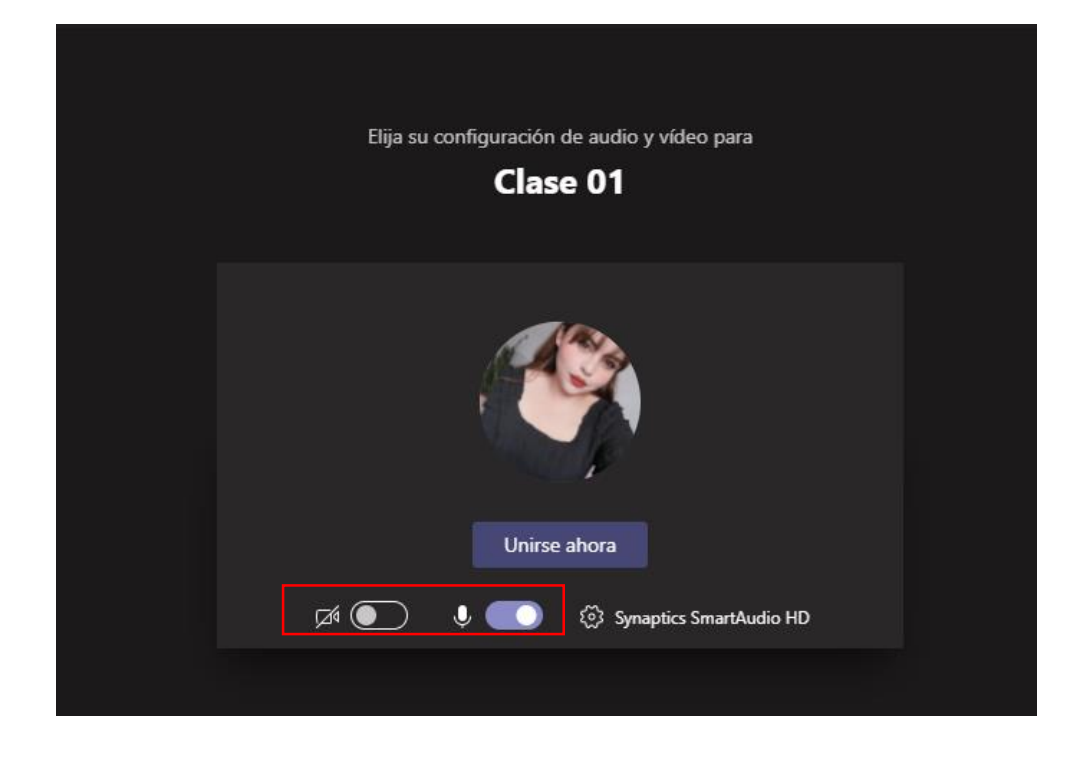

Finalmente, ingresaremos a está pantalla que es la sesión de la clase 01.

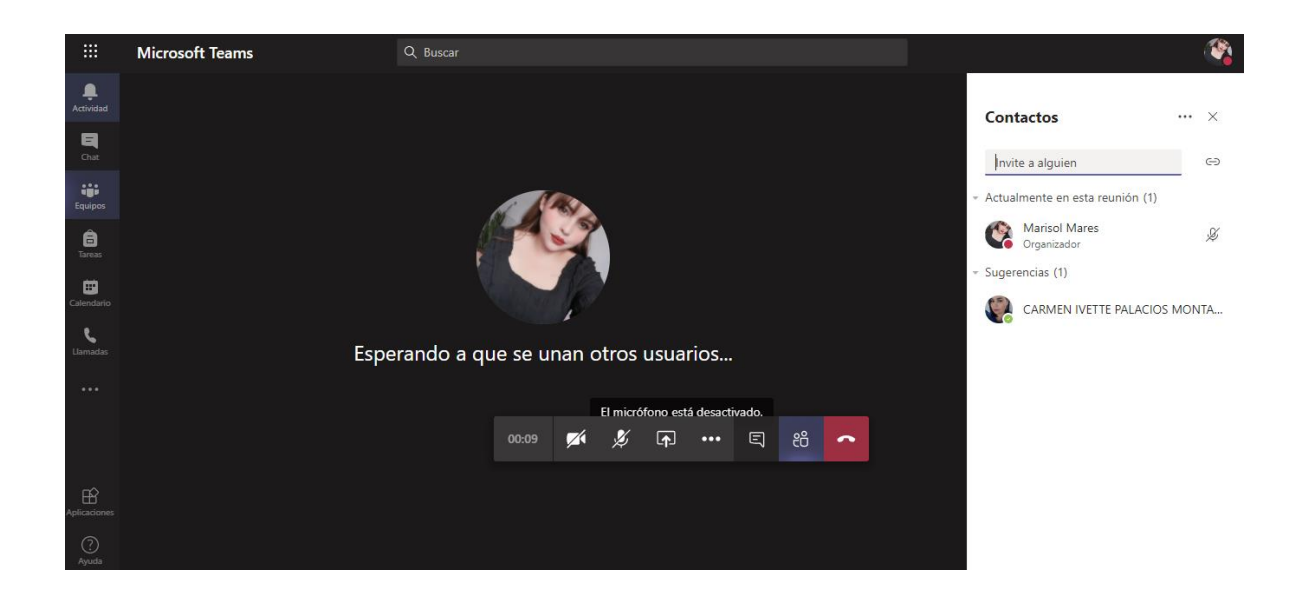

## Departamento de Información Bibliográfica

## Desarrollo de Habilidades Informativas

# Edificio 56 planta alta

dhi@correo.uaa.mx

## Ext. 7446

**GUÍA DE USO BÁSICA DE TEAMS PARA ESTUDIANTES** | **Programa Desarrollo de Habilidades Informativas**